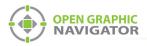

# 1.0 Connecting OpenGN to FleX-Net™

#### Attention: Before you begin, follow the instructions in LT-1113 "OpenGN Administrator's Guide" to install OpenGN and configure the computer running OpenGN and the OpenGN Gateway.

Note: These instructions should be completed by someone familiar with configuring FleX-Net<sup>™</sup>. See LT-894, the FleX-Net<sup>™</sup> Installation and Operations Manual.

You need:

- MGC's MGC-CONFIG-KIT4
- Registered CodeMeter key for FleX-Net™
- FleX-Net<sup>™</sup> firmware 11.11 to 12.2.37
- Ethernet cable (maximum 300')
- OpenGN version 3.1 or later
- OpenGN Gateway version 3.1 or later
- OpenGN license key

### 1.1 Overview

To connect OpenGN to FleX-Net<sup>™</sup>, you must:

- 1. Connect the OpenGN Gateway to FleX-Net™
- 2. Configure FleX-Net<sup>™</sup>
- 3. Export the Job File
- 4. Import the Job File into OpenGN
- 5. Configure the OpenGN Gateway
- 6. Verify the Connection in the OpenGN Gateway

Follow the instructions below to complete these steps.

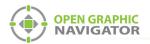

# **1.2** Connect the OpenGN Gateway to FleX-Net<sup>™</sup>

To connect the OpenGN Gateway to a FleX-Net<sup>™</sup> Fire Alarm Control Panel through Ethernet:

- 1. Open the Fire Alarm Control Panel enclosure.
- 2. Open the Fire Alarm Control Panel chassis to access the FleX-Net<sup>™</sup> main board.
- 3. Connect the Ethernet cable to the Ethernet port (P7) on the main board.

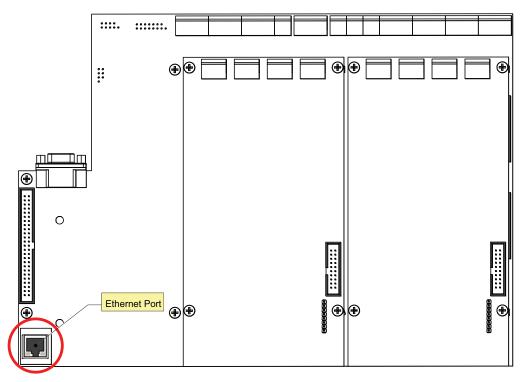

Figure 1 FleX-Net<sup>™</sup> Main Board Ethernet Port (P7) Location

4. Connect the other end of the Ethernet cable to the network that the computer is connected to.

## 1.3 Configure FleX-Net<sup>™</sup>

The FleX-Net<sup>™</sup> node that is connected to OpenGN must be configured so that it can communicate with the FleX-Net<sup>™</sup> network.

1. Insert your CodeMeter key into the computer.

The CodeMeter icon in the Windows system tray (in the lower right-hand corner of the screen) turns blue.

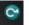

#### Figure 2 Connected CodeMeter Key

If the CodeMeter key is not inserted, the icon is gray.

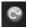

Figure 3 Disconnected CodeMeter Key

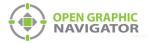

- 2. Use the MGC-CONFIG-KIT4 to connect the computer to the FleX-Net<sup>™</sup> node. Follow the instructions in LT-6230 available on **mircom.com**.
- 3. Start the Configurator.

The Configurator prompts you for your PIN.

4. Type your 4 digit PIN.

| Security Key Logon                                        | ×                              |
|-----------------------------------------------------------|--------------------------------|
| Serial Number: 2-1592054<br>ESD No: 1010<br>Technician: 1 | MGC<br>Network<br>Configurator |
| Enter PIN:                                                | Cancel                         |

Figure 4 Security Key Logon

The Configurator opens.

- 5. Click Panel > Connect.
- 6. Open the job for the installation of FleX-Net<sup>™</sup> that will connect to OpenGN.
- 7. Click **Job** > **New Version**, and type a comment to describe the new version, for instance **OpenGN**.

The left side of the Configurator window lists the job as a tree.

8. Select the node that is connected to OpenGN.

The Network Node Info window appears on the right.

| Alternate Ground                                                                                            | d Fault Detection<br>↓ Primary Node<br>↓ Default Priority Ctrl<br>↓ Secondary Node                                                                                                    |
|----------------------------------------------------------------------------------------------------|----------------------------------------------------------------------------------------------------|
| -Network Settings                                                                                           |                                                                                                    |
| <u>T</u> ag:                                                                                                | Fire Panel                                                                                                    |
| Node Address:                                                                                               | 01 💌                                                                                                    |
| IP address:                                                                                                 | 10 . 10 . 0 . 1                                                                                                    |
| Subnet mask:                                                                                                | 255 . 255 . 255 . 0                                                                                                    |
| Default gateway:                                                                                            | 10 . 10 . 0 . 99                                                                                                    |
| Supervise Ethern                                                                                            | et Connection                                                                                                    |
| Graphics Workstatio                                                                                         | n 🗖 Supervise Connection                                                                                                    |
| -Web Services                                                                                               |                                                                                                    |
| Web Services                                                                                                | Activate Web Services                                                                                                    |
| Web Services                                                                                                |                                                                                                    |
| Enable                                                                                                    | Password: mircom                                                                                                    |
| ☐ Enable<br>User Name: Admir<br>BACnet                                                                      | Password: mircom                                                                                                    |
| Enable<br>User Name: Admir<br>BACnet<br>Enable I De                                                         | Password: mircom                                                                                                    |
| Enable<br>User Name: Admir<br>BACnet<br>Enable V De<br>Model Name                                           | Password: mircom Password: mircom Passwo |
| Enable<br>User Name: Admir<br>BACnet<br>Enable I De<br>Model Name<br>Description                            | Password: mircom                                                                                                    |
| Enable Location Location Enable                                                                             | Password: mircom Password: mircom Wices Zones Activate BACnet FlexNet/MMX Fire Ctrl Panel job                                                                                                    |
| Enable<br>User Name: Admir<br>BACnet<br>Enable I De<br>Model Name<br>Description<br>Location<br>Device Name | Password: mircom Password: mircom Password: Mircom PlexNet/MMX Fire Ctrl Panel job MGCNetwork FACP                                                                                                    |
| Enable Admir<br>BACnet Enable V De<br>Model Name<br>Description<br>Location<br>Device Name<br>Device ID     | Password: mircom Password: mircom Password: Mircom Password: Activate BACnet FlexNet/MMX Fire Ctrl Panel job MGCNetwork FACP 10000                                                                                                    |

Figure 5 Network Node Details

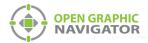

- 9. Type the static IP address, subnet mask, and gateway for the node. If you need assistance, contact your network administrator.
- 10. Select **Supervise Ethernet Connection**. If this option is selected, then FleX-Net<sup>™</sup> reports a trouble when the Ethernet cable is disconnected.
- 11. Select **Enable** under **Graphics Workstation**. This option allows FleX-Net<sup>™</sup> to communicate with the OpenGN Gateway.
- 12. Select **Supervise Connection** under **Graphics Workstation**. If this is selected, FleX-Net<sup>™</sup> reports a loss of connection with OpenGN as a trouble on the annunciators.

You must do steps 10, 11 and 12 only on the node that is connected to OpenGN.

| Options<br>Alternate Ground Fa | ault Detection 🔽 Day Light Savings |  |  |  |
|--------------------------------|------------------------------------|--|--|--|
| Network Settings               |                                    |  |  |  |
| <u>T</u> ag:                   | 1                                  |  |  |  |
| Node Address:                  | 01 💌                               |  |  |  |
| IP address:                    | 10 . 10 . 0 . 1                    |  |  |  |
| Subnet mask:                   | 255 . 255 . 255 . 0                |  |  |  |
| Default gateway:               | 10 . 10 . 0 . 99                   |  |  |  |
| Supervise Ethernet Connection  |                                    |  |  |  |
| Graphics Workstation           |                                    |  |  |  |
| Enable                         | Supervise Connection               |  |  |  |

#### Figure 6 Network Settings

13. Click **Job** > **Send Job**. Send the job to the node that OpenGN will be connected to.

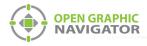

# 1.4 Export the Job File

To export the job file from a FleX-Net<sup>™</sup> panel

- 1. Start the Configurator.
- 2. Click Job > Export Job.

The Export current job to a file window appears.

| Export current | job to a file |                        |               | X            |
|----------------|---------------|------------------------|---------------|--------------|
| Save in:       | New folder    | •                      | ← 🗈 💣 📰▼      |              |
| Ca.            | Name          | *                      | Date modified | Туре         |
| Recent Places  |               | No items match your    | search.       |              |
|                |               |                        |               |              |
| Desktop        |               |                        |               |              |
| Libraries      |               |                        |               |              |
|                |               |                        |               |              |
| Computer       |               |                        |               |              |
|                |               |                        |               |              |
| Network        |               |                        |               |              |
|                | •             | III                    |               | +            |
|                | File name:    | JohnA_23-06            | •             | <u>S</u> ave |
|                | Save as type: | OpenGN Phase II (*xml) | •             | Cancel       |

Figure 7 Export current job to a file

3. In the Save as type menu, click OpenGN Phase II (\*.xml), and then click Save.

## 1.5 Import the Job File into OpenGN

- 1. Transfer the job file you generated in section 1.4 to the computer that OpenGN is running on.
- 2. Insert the OpenGN CodeMeter license key in the computer.
- 3. Double-click the Open Graphic Navigator icon.

The Login window appears.

| Login :    | Admin                          | × |
|------------|--------------------------------|---|
| Password : |                                |   |
|            | OK Cancel                      |   |
| 0          | Enter your login and Password. |   |

Figure 8 Login Window

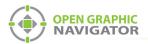

- 4. Select the user from the Login menu.
- 5. Type the password.
- 6. Click OK.

The OpenGN Main Display window appears.

- 7. Click the **Config** button from the Main Display window.
- Click **Yes** to confirm that you want to enter the configuration section. The Configuration window appears.
- Click the Settings button in the lower right-hand corner of the Configuration window. The Main Program Settings window appears.

| Panel Settings              | Panel                        |  |        |
|-----------------------------|------------------------------|--|--------|
| Campus Settings             |                              |  |        |
| Display Settings            | r Panel Details              |  |        |
| Icon Settings               |                              |  |        |
|                             | Panel Guid: -                |  |        |
| Object Type Settings        | Version Guid: -              |  |        |
| Event Log Settings          | Manufacturer: -              |  |        |
|                             | Description: -               |  |        |
| Email Notification Settings | Model: -                     |  |        |
| Database Settings           | Panel URL: -                 |  |        |
|                             | Job Type: -                  |  |        |
| Connection Settings         | Filename: -                  |  |        |
| Users Settings              | Panel Configuration          |  |        |
|                             |                              |  |        |
|                             | Import XML:                  |  | Browse |
|                             |                              |  |        |
|                             | Auto-associate default icons |  | Import |
|                             |                              |  |        |
|                             |                              |  |        |
|                             |                              |  |        |

Figure 9 Panel Settings

- 10. Click Browse in the Panel Configuration section, and then navigate to the XML file.
- 11. Select **Auto-associate default icons** if you want to associate the object icons with the existing system icon images.

i

**Note:** If you are importing a new version of a previously imported job file, uncheck **Auto-associate default icons**. Otherwise, any custom icon settings you have made will be erased.

- 12. Click Import XML.
- 13. Click Yes.
- 14. Restart OpenGN.

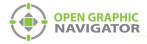

# **1.6 Configure the OpenGN Gateway**

1. Double-click the Open Graphic Navigator Gateway icon.

| OpenGN Gatew                                         | -            | IP OF COMPANIE |
|------------------------------------------------------|--------------|----------------|
| elect Interface: Local Area Connection               | •            |                |
| lapter List Source Type Source Connection Command IP | Command Port |                |
|                                                      |              |                |
|                                                      |              |                |

#### Figure 10 OpenGN Gateway

- 2. Click the **Select Interface** pulldown menu and select the interface that you are connecting with. If you are using an Ethernet cable, select **Local Area Connection**.
- 3. Click the + button. 🕂

The Adapter Configuration window appears.

| Source                                                                                                    |                      |            |
|----------------------------------------------------------------------------------------------------|----------------------|------------|
| Type:                                                                                                    | Connection String:   |            |
| FleX-Net™ Series                                                                                             | 192.168.0.1:14000    |            |
| Destination       Destination IP     Destination Port     itore And       <     III       Command Connection | Forwarc              |            |
|                                                                                                    | Incoming Command IP: | Port:      |
|                                                                                                    | 127.001_             | 1309_      |
| Optional Configuration<br>Auto Start Adapter When OpenGN Gateway star<br>Command Button                      | ts.                  |            |
| Start Clear                                                                                                  |                      | Save Close |

Figure 11 Adapter Configuration Window

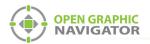

4. Provide the following information:

| Туре                            | FleX-Net™ Series                                                                                                 |
|---------------------------------|----------------------------------------------------------------------------------------------------|
| Connection<br>String            | Type the IP address of the panel that the OpenGN Gateway is connected to, then a colon, then <b>14000</b> .      |
|                                 | See section 3 on page 14 for instructions on how to get this information from the FleX-Net™ panel.               |
|                                 | For example, if the IP address of the panel is 192.168.1.10, then type:                                          |
|                                 | 192.168.1.10:14000                                                                                               |
| 5. Click the green information: | button <del>+-</del> beside Destination, and then provide the following                                          |
| Destination IP                  | The IP address of the OpenGN computer. If the OpenGN Gateway and OpenGN are on the same computer, use 127.0.0.1. |
| <b>Destination Port</b>         | 1209                                                                                                    |
| Store and Forward<br>Events     | Reserved for future use.                                                                                         |

| Destination |                      |                     | _  | Add/Edit Destinatio | n         |
|-------------|----------------------|---------------------|----|---------------------|-----------|
| Destination | n IP Destination Por | t Store And Forward | L. |                     |           |
|             |                      |                     |    | Destination IP:     | 127.001_  |
|             |                      |                     | /  | Destination Port:   | 1209_     |
|             |                      |                     | ×  | Store And Forward   | Events:   |
| •           | III                  | 4                   |    |                     | OK Cancel |

#### Figure 12 Destination

6. Click OK.

The Destination appears in the **Destination** field on the left.

7. Under Command Connection, provide the following information:

| Incoming<br>Command IP | The IP address of the computer that the OpenGN Gateway is on. If the OpenGN Gateway and OpenGN are on the same computer, use 127.0.0.1. |
|------------------------|----------------------------------------------------------------------------------------------------|
| Port                   | <b>1309</b> . This must be a different port than the port listed above.                                                                 |

| Command Connection | Incoming Command IP: | Port: |
|--------------------|----------------------|-------|
|                    | 127.001              | 1309_ |

#### Figure 13 Command Connection

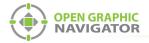

- 8. Click **Auto Start Adapter When OpenGN Gateway Starts** if you want the OpenGN Gateway to connect automatically with these settings when it starts.
- 9. Click **Save** at the bottom of the Adapter Configuration window.

# 1.7 Verify the Connection in the OpenGN Gateway

- 1. If the OpenGN Gateway is not running, double-click the **Open Graphic Navigator Gateway** icon.
- 2. Select the adapter that you created earlier.
- 3. Click the green arrow icon:

When OpenGN is connected, the adapter in the Adapter List is green.

| <b>~</b>     | GATOR<br>Ope     |            | ateway v1.0.2 |          |     |
|--------------|------------------|------------|---------------|----------|-----|
| Adapter List |                  |            |               |          |     |
| Source Type  | ource Connectior | Command IP | Comm          | and Port |     |
|              |                  |            |               |          |     |
|              |                  |            |               |          | ALL |

Figure 14 OpenGN Gateway with One Connection

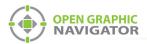

4. Double-click the adapter to view its details.

When OpenGN Gateway is connected, the icon beside **Connection String** is green, and the Destination is green.

| Source                                                                                                    |                      |                             |  |
|----------------------------------------------------------------------------------------------------|----------------------|-----------------------------|--|
| Type:                                                                                                    | Connection String:   |                             |  |
| FleX-Net™ Series ▼                                                                                              | 192.168.0.1:14000    | 9                           |  |
| Destination Destination IP Destination Port store                                                               |                      | Edit Destination            |  |
| 1 127.0.0.1 1209 No                                                                                             | And Forwing the Dest | ination IP: 127.0.0.1 Green |  |
|                                                                                                    |                      | ination Port: 1209          |  |
| <                                                                                                    | Þ                    | e And Forward Events:       |  |
| Command Connection Gree                                                                                         | en                   |                             |  |
| Commente Commente Commente Commente Commente Commente Commente Commente Commente Commente Commente Commente Com | Incoming Command IP: | Port:                       |  |
|                                                                                                    | 127.0.0.1            | 1309                        |  |
| Optional Configuration Auto Start Adapter When XML Adapter starts.                                              |                      |                             |  |
| Command Button Stop Clear                                                                                       |                      | Save                        |  |

Figure 15 The OpenGN Gateway Showing a Connection

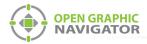

# 2.0 Updating the Job File for FleX-Net™

If the job on the Fire Alarm Control Panel changes, you must export the job file from the Configurator, and then import it into OpenGN again.

# 2.1 Exporting the Job File from the Configurator

In this step, you export the job file from the Configurator. In the next step you import it into OpenGN.

#### To export the job file

- 1. Start the Configurator.
- 2. Click Job > Export Job.

The **Export current job to a file** window appears.

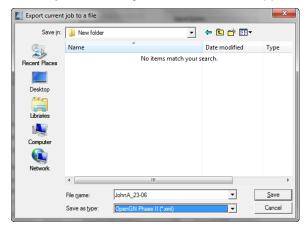

Figure 16 Export current job to a file

3. In the Save as type menu, click OpenGN Phase II (\*.xml), and then click Save.

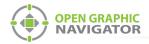

# 2.2 Importing the Job File into OpenGN

After you have exported the job file, you must import it into OpenGN.

#### To import the job file

- 1. Transfer the job file you just saved to the computer that OpenGN is running on.
- 2. Insert the OpenGN CodeMeter license key in the computer.
- 3. Start OpenGN.

The Login window appears.

| Login :    | Admin 💟                        |  |
|------------|--------------------------------|--|
| Password : |                                |  |
|            | OK Cancel                      |  |
|            | Enter your login and Password. |  |

Figure 17 Login Window

- 4. Select the user from the Login menu.
- 5. Type the password.
- 6. Click OK.

The OpenGN Main Display window appears.

7. Click the **Config** button from the Main Display window. Click **Yes** to confirm that you want to enter the configuration section.

The Configuration window appears.

- Click the Settings button in the lower right-hand corner of the Configuration window. The Main Program Settings window appears.
- 9. Click the Panel Settings tab.

The Panel Settings window appears.

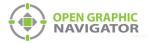

- 10. Click **Browse** in the Panel Configuration section, and then navigate to the job file.
- 11. Click Import XML.
- 12. If the job already exists, a window appears asking you if you want to update the stored version of the job with the one you are importing.
- 13. Click Yes.

| The Job detected already exists in the<br>database, and is associated with the same<br>number of fire objects.<br>Would you like to update it? |    |   |  |
|----------------------------------------------------------------------------------------------------|----|---|--|
| Yes                                                                                                    | No | ) |  |

Figure 18 Update Job Confirmation Box

A message appears saying that the import was successful.

14. Click Close.

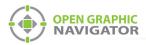

# **3.0** Getting Configuration Information from FleX-Net<sup>™</sup>

#### To get configuration information from the FACP

- 1. On the main display of any node or on an annunciator for any node in the system, press the MENU button.
- 2. Use the arrow buttons to scroll to **Config Info**, and then press ENTER.

The display shows the ESDNo (ESD number) and TechNo (technician number).

- 3. Press the down arrow button to see the Build Time (the date and time when the firmware on the CPU was built).
- 4. Press the down arrow button to see the IP information for this node (the IP address, the subnet mask, and the default gateway).

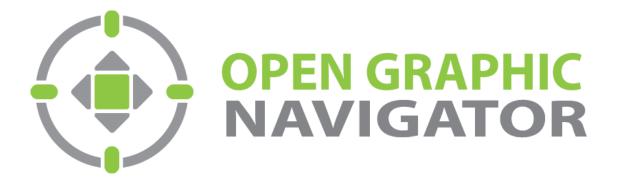

Canada 25 Interchange Way Vaughan, ON L4K 5W3 Tel: (888) 660-4655 Fax: (888) 660-4113 U.S.A. 4575 Witmer Industrial Estates Niagara Falls, NY 14305 Tel: (888) 660-4655 © MGC 2023 Printed in Canada Subject to change without prior notice

http://www.mircomgroup.com/opengn